## **TUTORIAL RÁPIDO DE COMO CRIAR UM REGISTRO ORCID**

Ainda não tem seu código ORCID? Siga o passo a passo e crie um de forma prática e rápida.

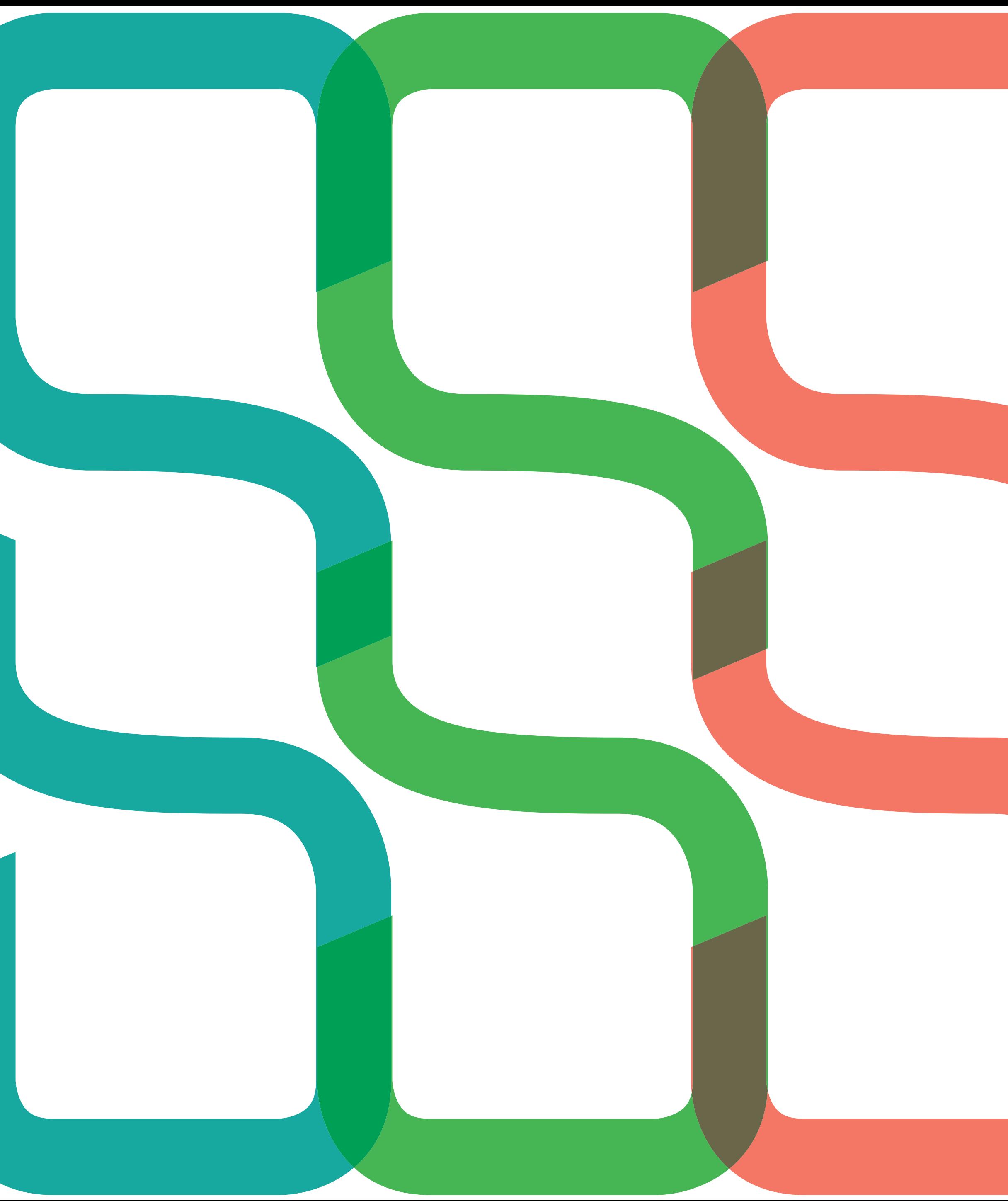

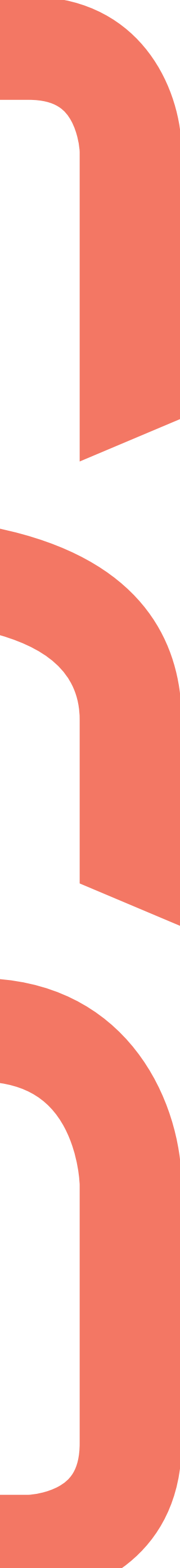

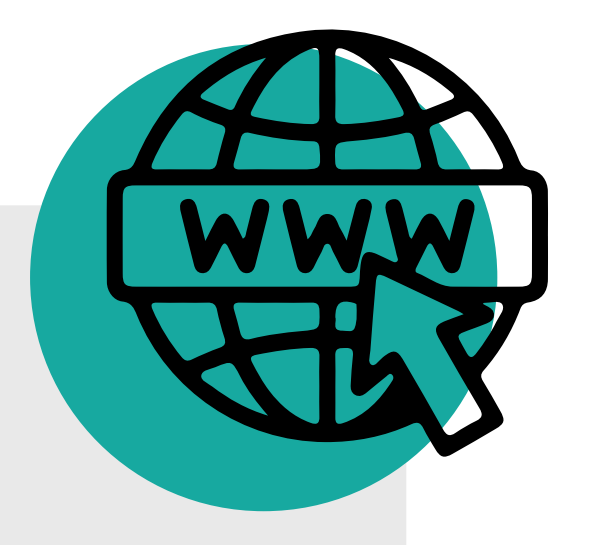

#### Acesse o site: **https://orcid.org/**

Se desejar ver a página no idioma português, clique na opção localizada no canto superior direito:

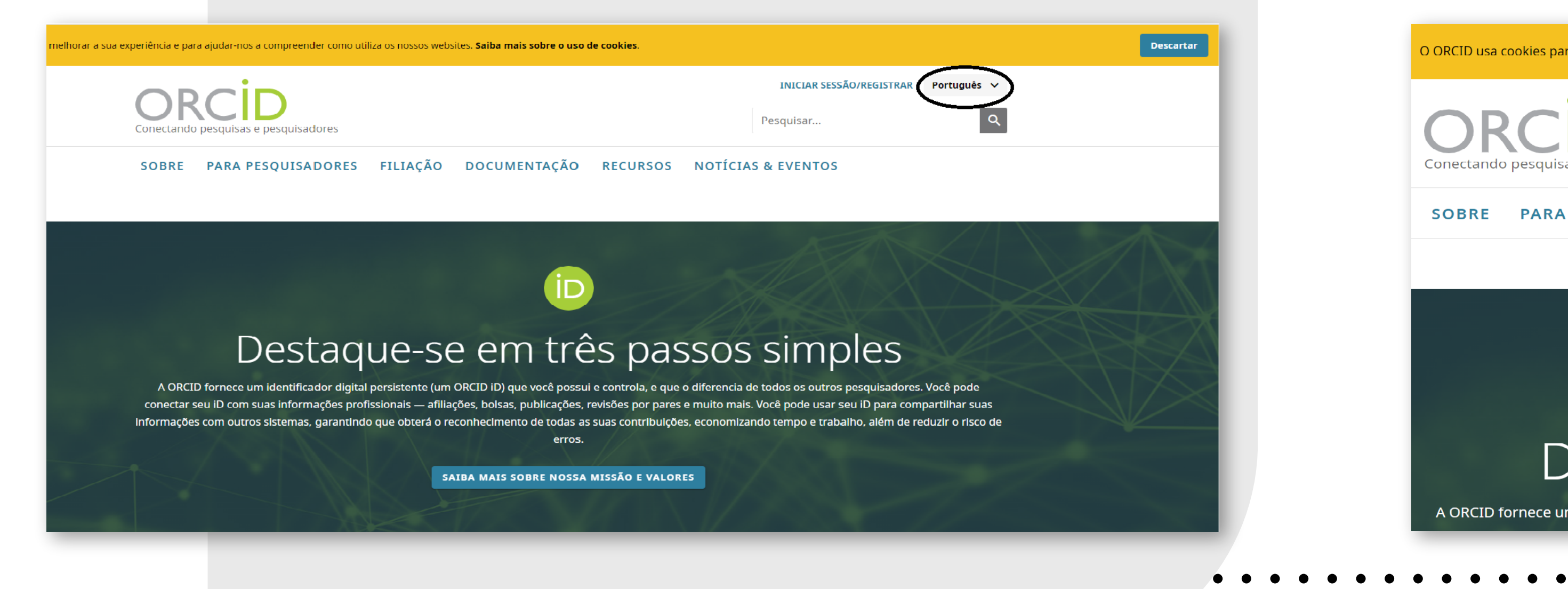

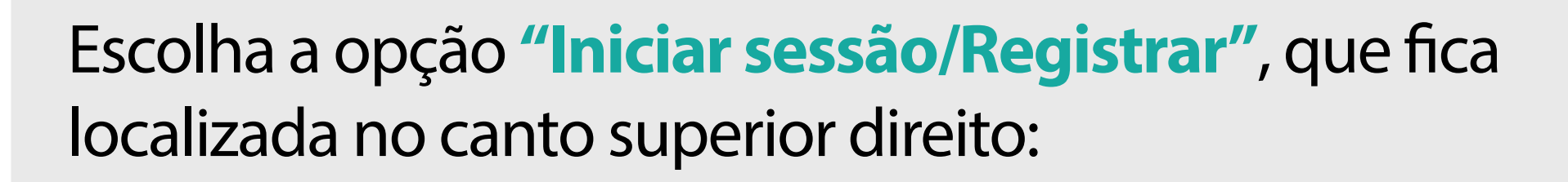

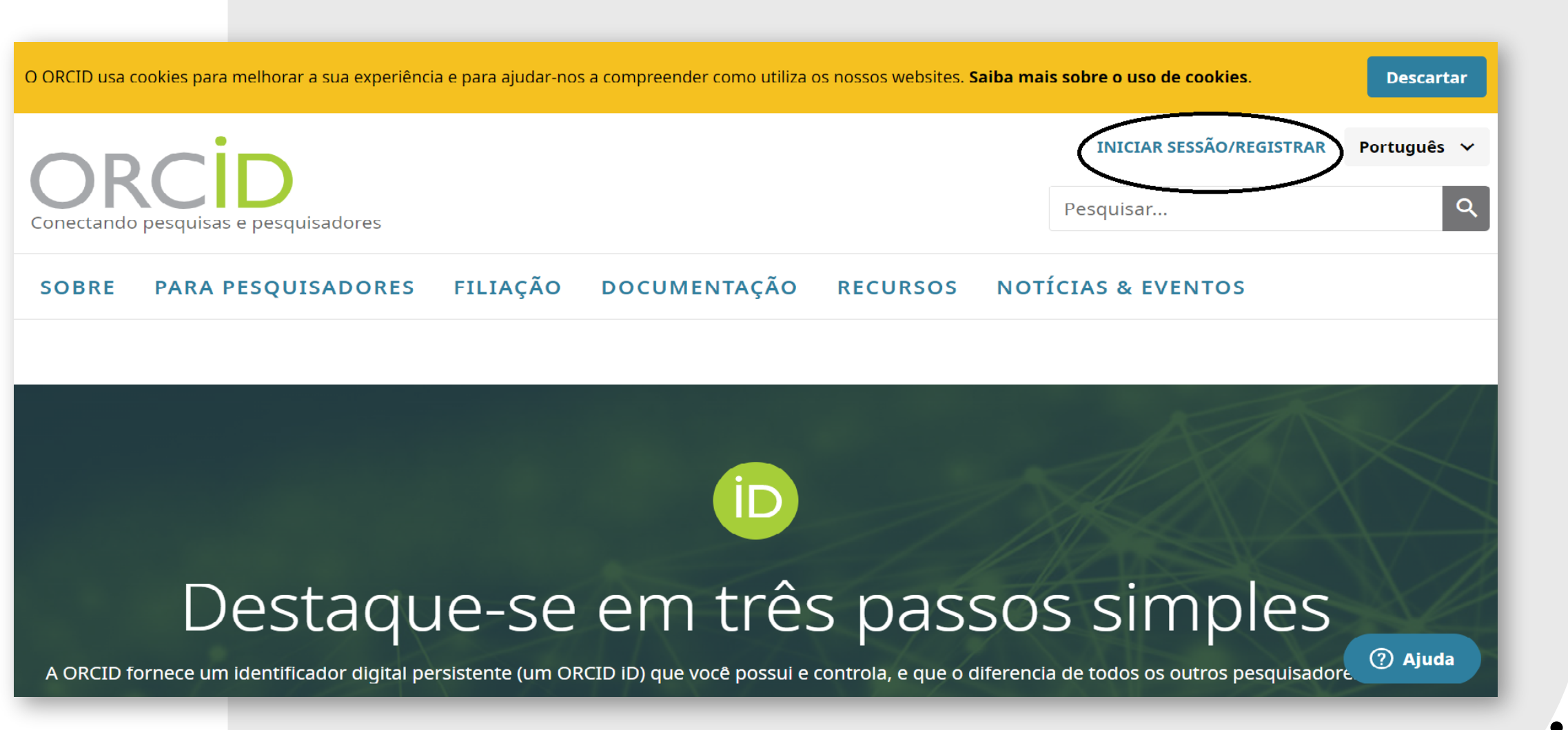

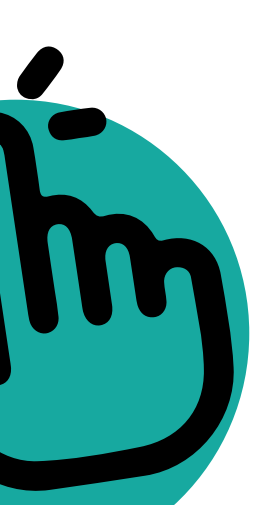

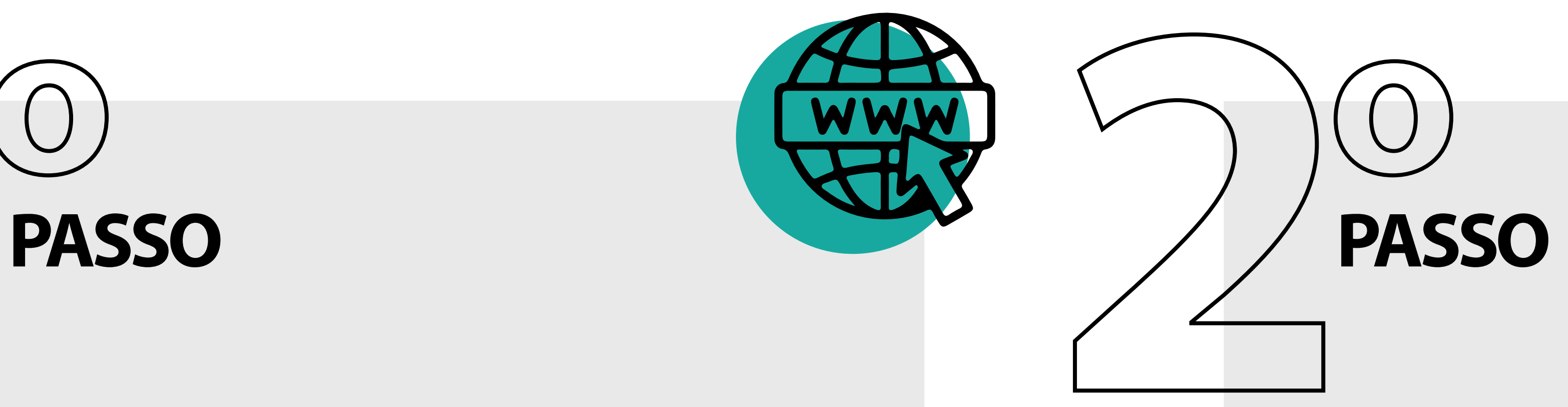

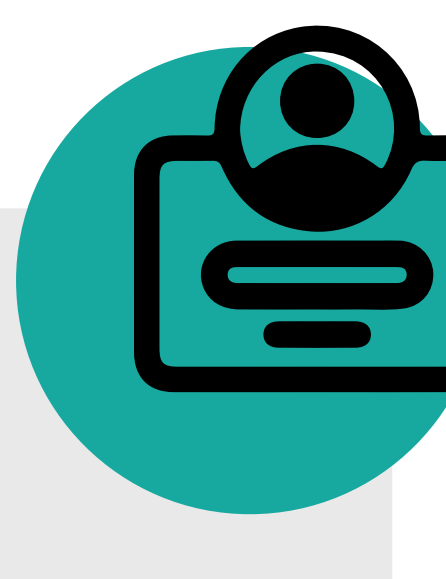

#### Selecione a opção **"Cadastre-se agora"**, segunda opção abaixo do botão **"Entrar"**:

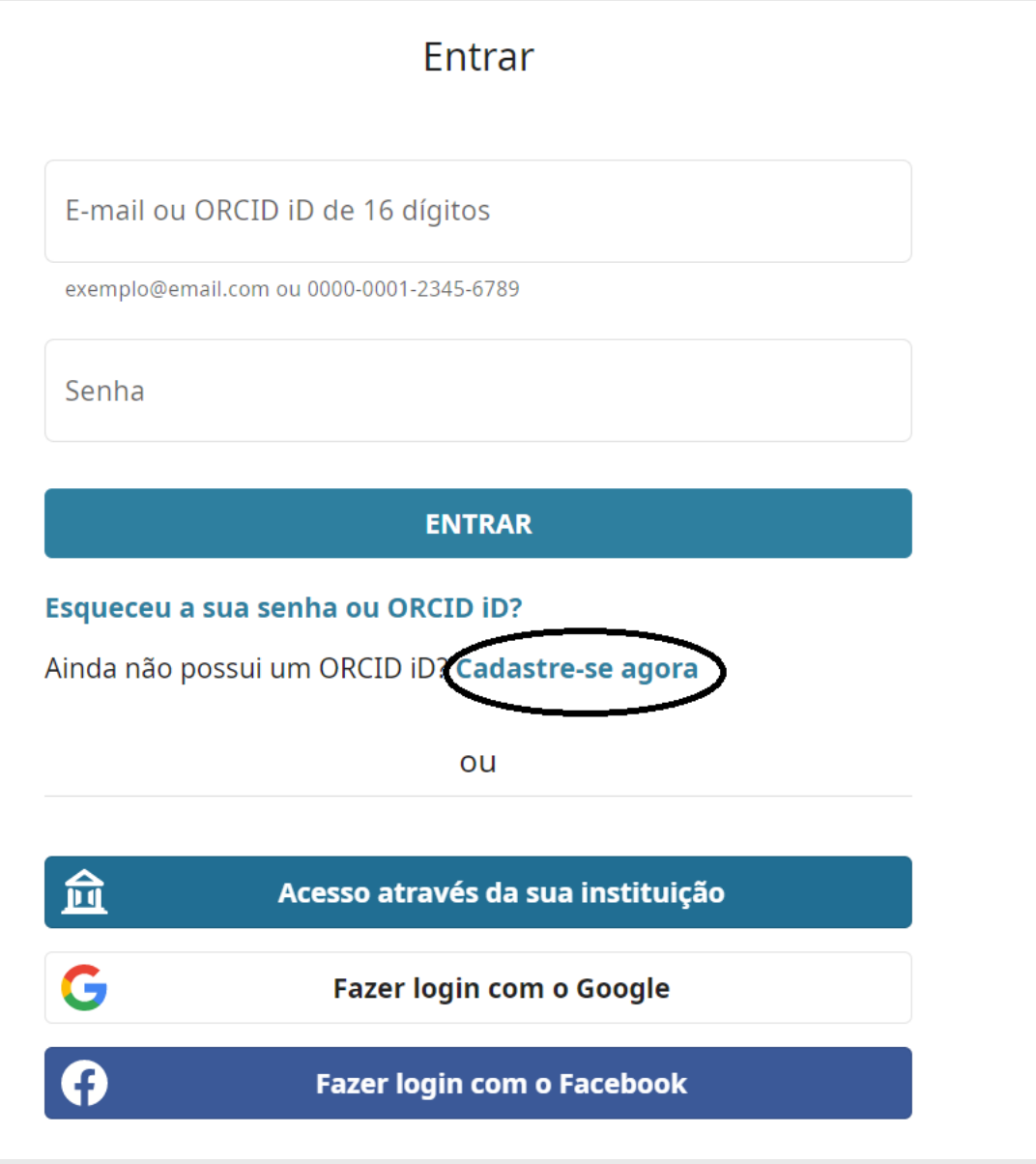

Preencha com seus dados. Utilize o seu e-mail institucional **(@ufscar.br ou @estudante.ufscar.br)**. Insira no campo de e-mail opcional, um e-mail muito utilizado por você para facilitar na recuperação do perfil, caso necessário.

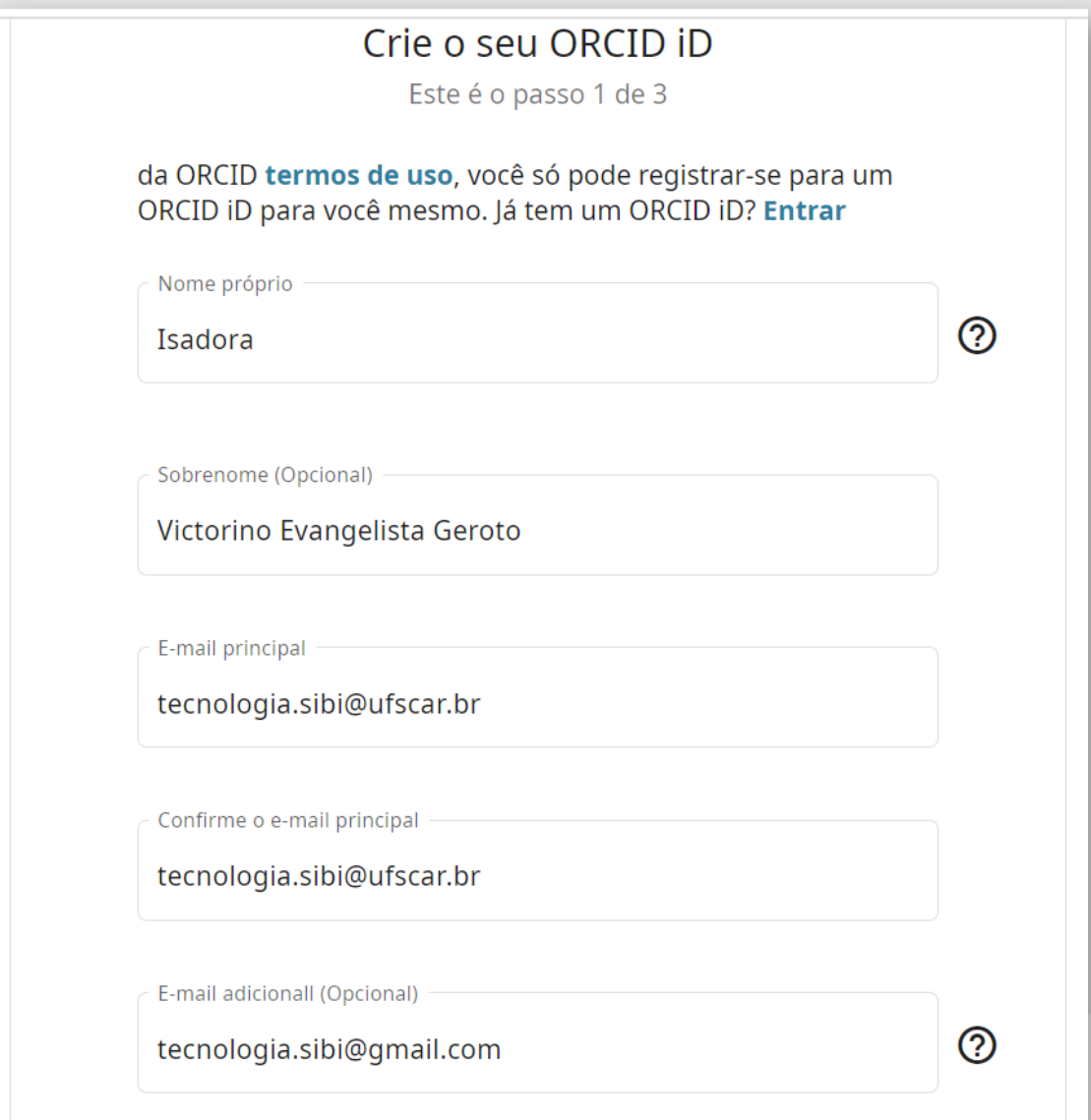

- 
- 

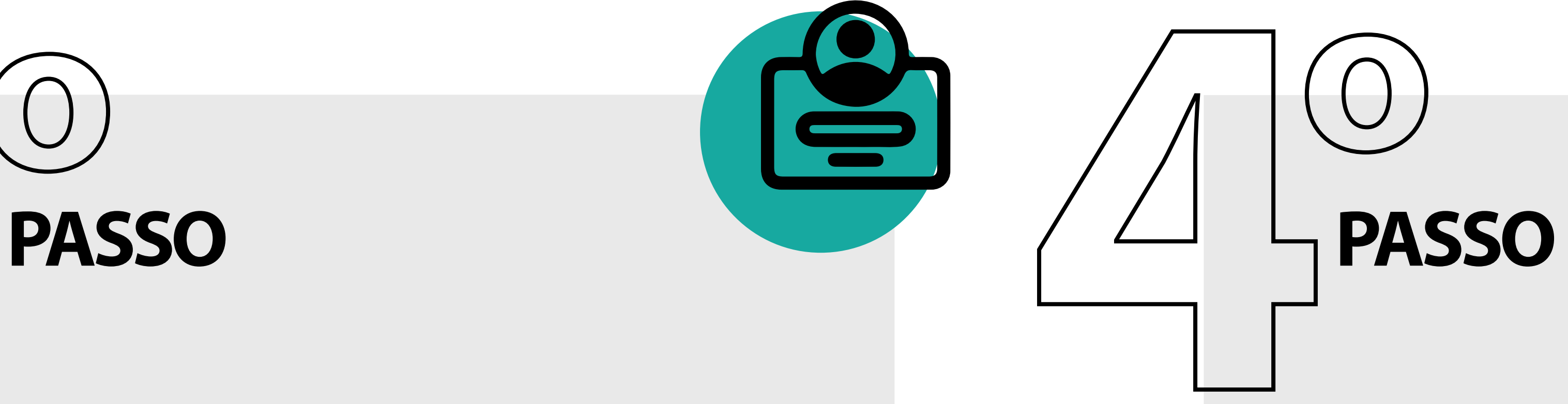

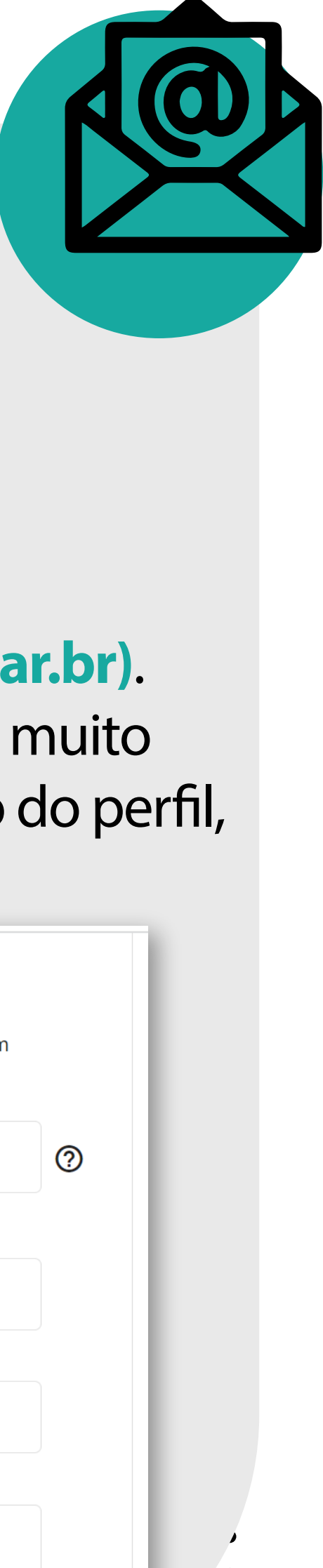

Pode ser que o ORCID pergunte se pertence a você algum dos perfis já criados. Verifique se você não possui o registro e, em caso negativo, selecione a opção **"Não sou nenhum destes, continuar com o cadastro"**, localizada no canto inferior direito. Caso você já possua cadastro, pule para o passo 9.

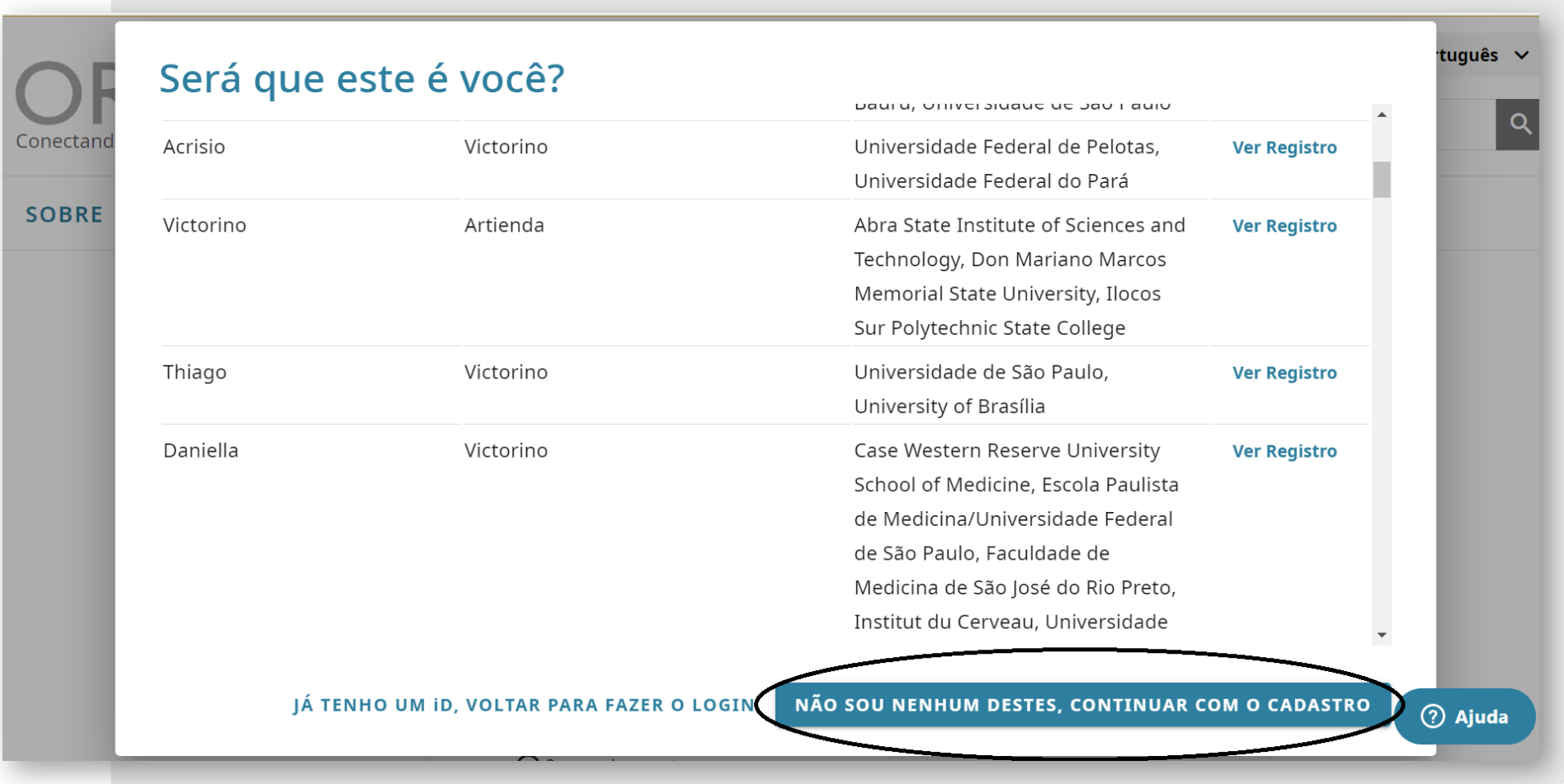

Defina uma senha, de acordo com a exigência de caracteres: **8 ou mais caracteres, 1 letra ou símbolo e 1 número**.

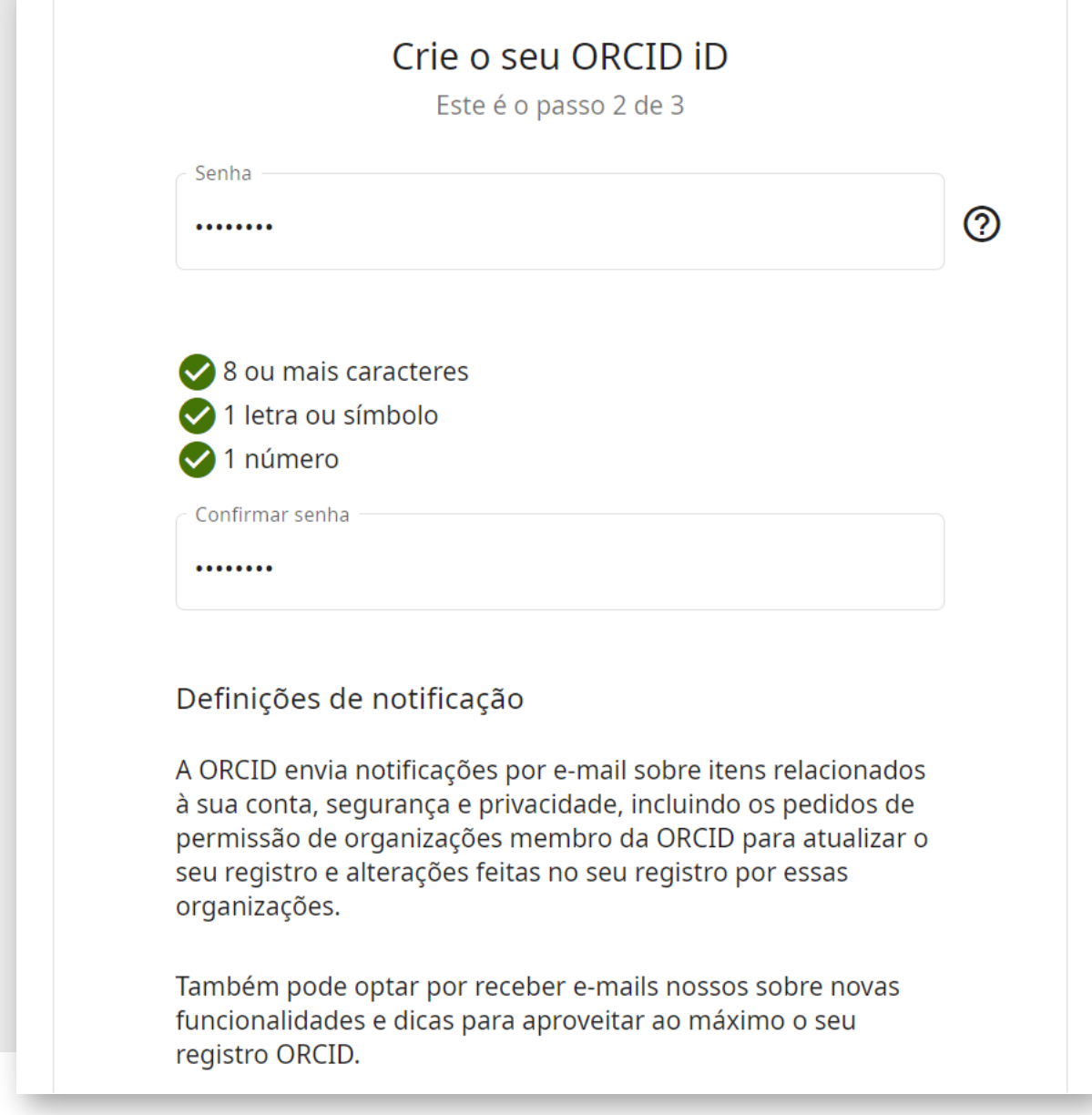

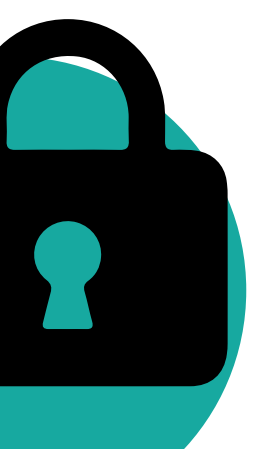

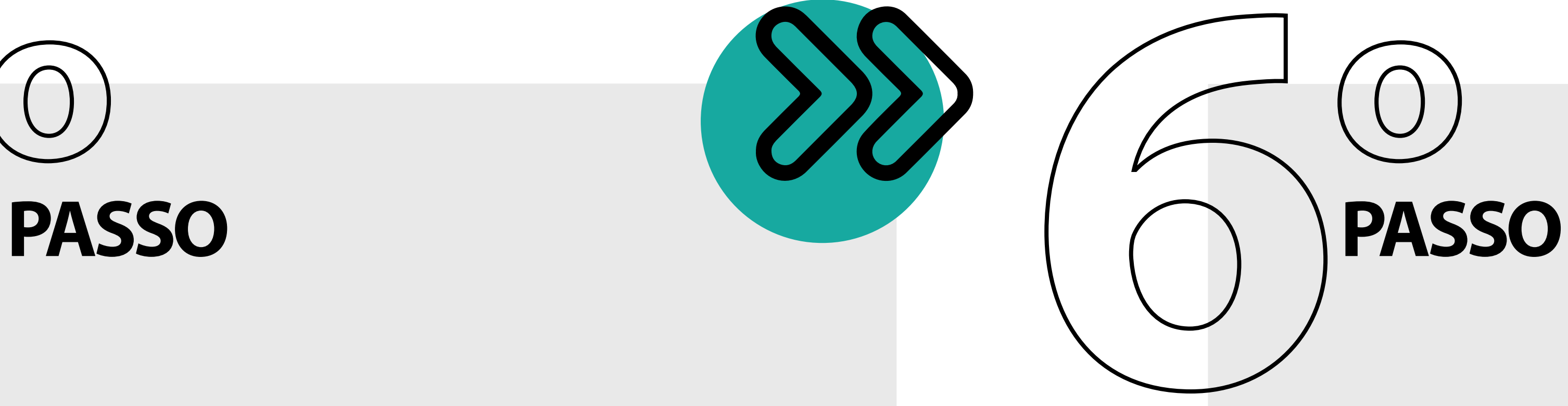

# **PASSO**

Crie o seu ORCID iD Este é o passo 3 de 3

Configurações de visibilidade

Seu ORCID iD se conecta ao seu registro ORCID o qual pode conter links às suas atividades de pesquisa, afiliações, prêmios, outras versões do seu nome e muito mais. Você pode controlar este conteúdo e quem pode vê-lo.

Por padrão, que visibilidade deve ser dada a novos itens adicionados ao seu Registro ORCID?

◯ <sup>11</sup> Todos (87% dos utilizadores escolhem esta opção)

- $\bigcirc$  Organizações de Confiança (5% dos utilizadores escolhem esta opção)
- ◯ <mark>∩</mark> Apenas eu (8% dos utilizadores escolhem esta opção)

Mais informações sobre configurações de visibilidade

Termos de Uso

□ Concordo com a política de privacidade e termos de uso e concordo que os meus dados sejam de acesso público sempre que assinalados como "Visível a Todos"

Autorizo que os meus dados sejam processados nos Estados Unidos. Mais informação sobre como a ORCID processa os seus dados

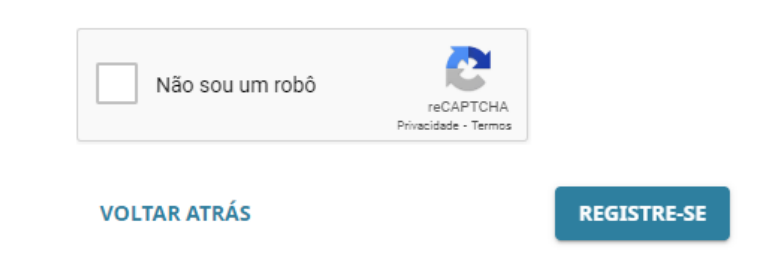

Defina qual vai ser a visibilidade de seu perfil. Recomendamos que clique em "Todos", primeira opção selecionável, para que ele seja visível para outros usuários do ORCID. Clique nas duas caixas de seleção abaixo da opção "Termos de uso": a primeira correspondente à política de privacidade e termos de uso e a segunda autoriza o processamento de dados nos **Estados Unidos. Selecione** "Não sou um robô" e clique em "Registre-se".

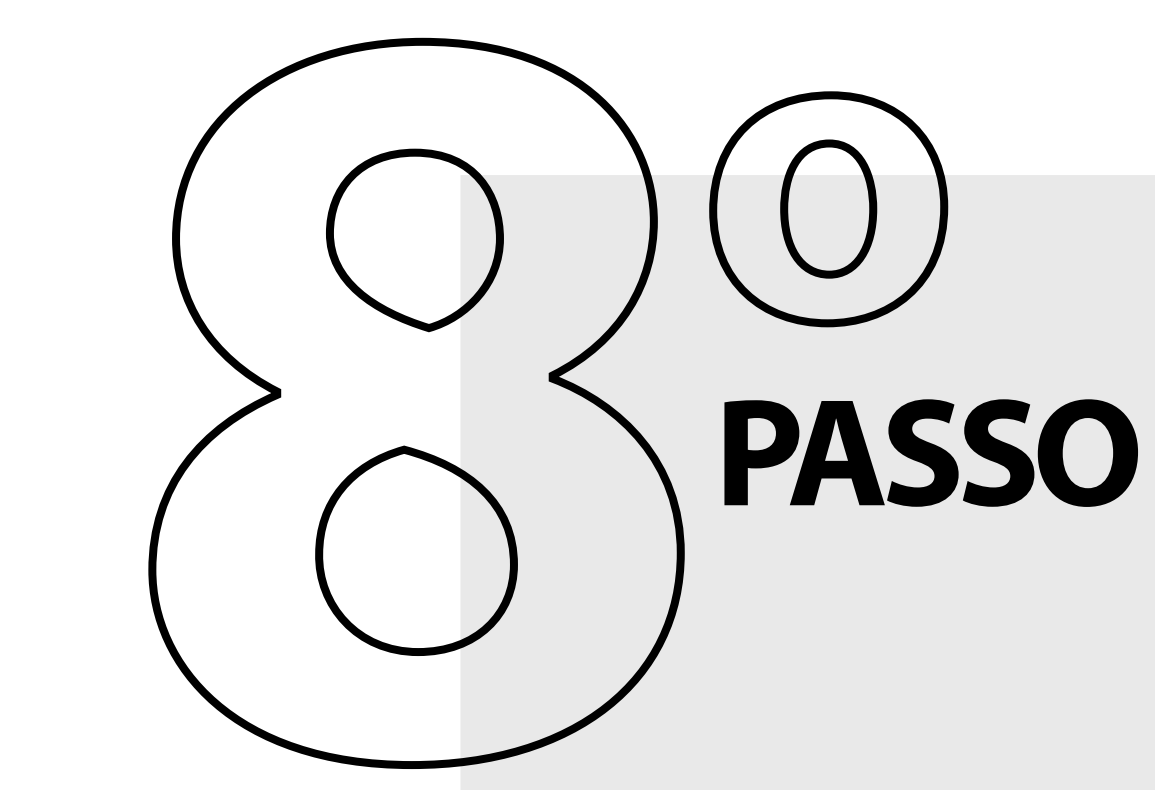

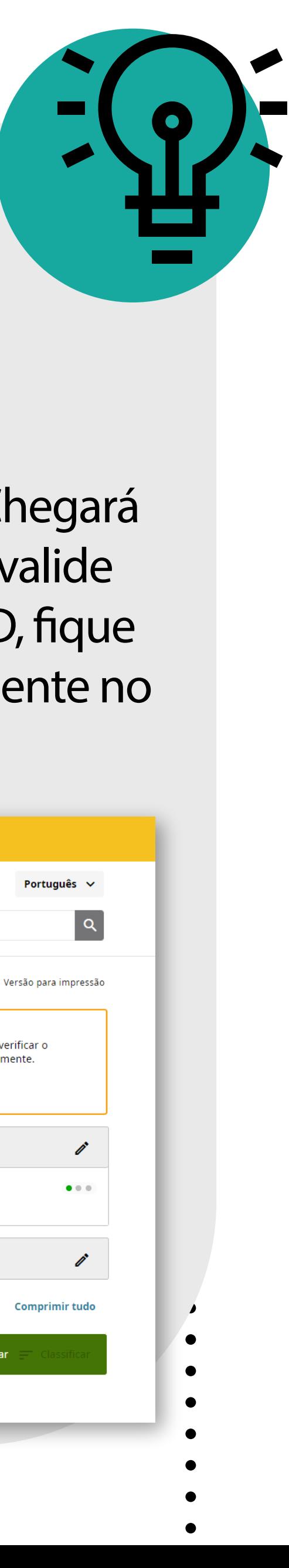

Pronto! Seu cadastro foi criado com sucesso. Chegará no seu e-mail uma mensagem de verificação, valide seu registro ali. Para saber seu endereço ORCID, fique atento ao número do identificador único, presente no canto superior esquerdo.

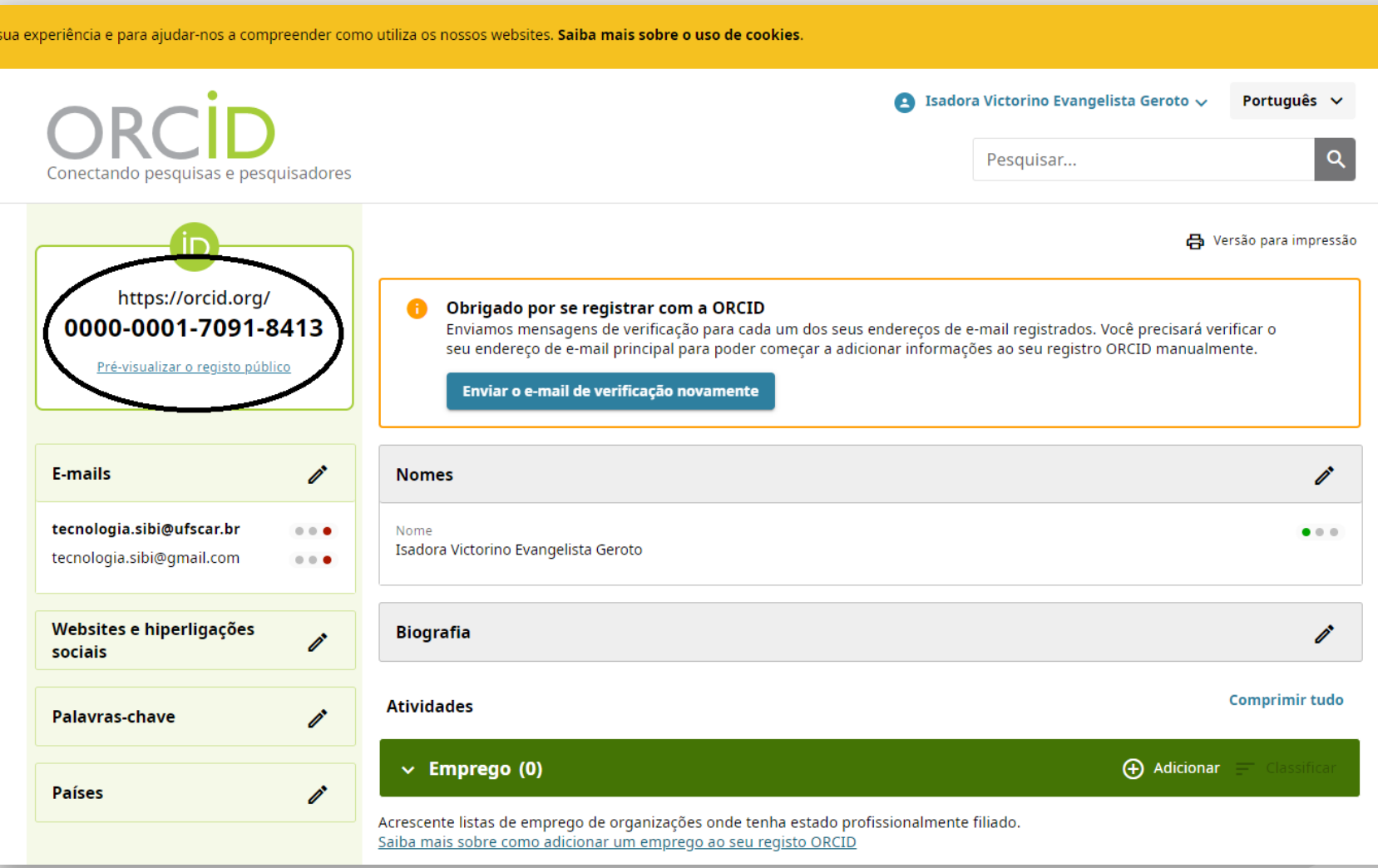

Caso você precise recuperar sua senha, selecione a opção **"Esqueceu sua senha ou ORCID ID?"**, localizado abaixo do botão **"Entrar"**:

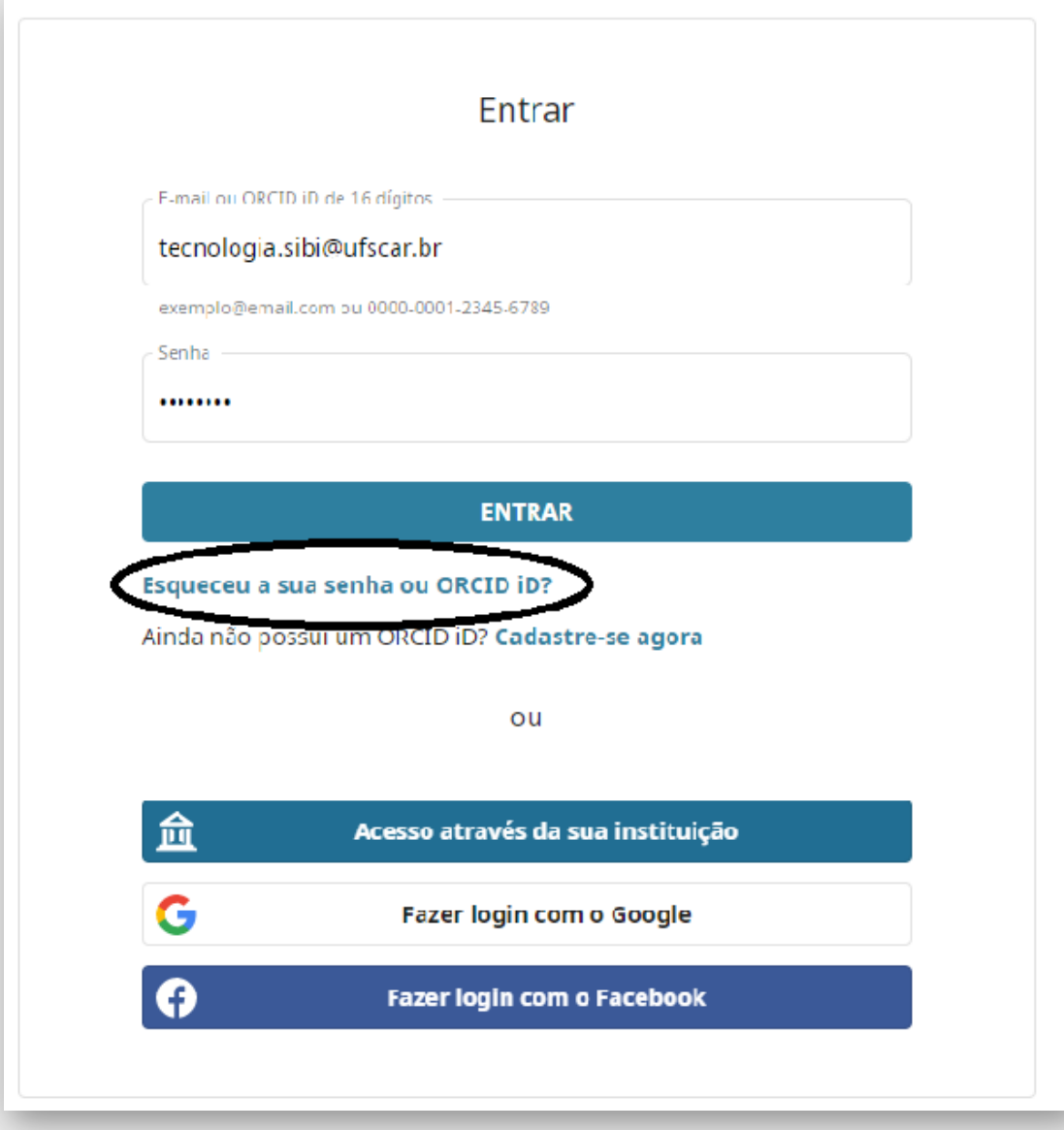

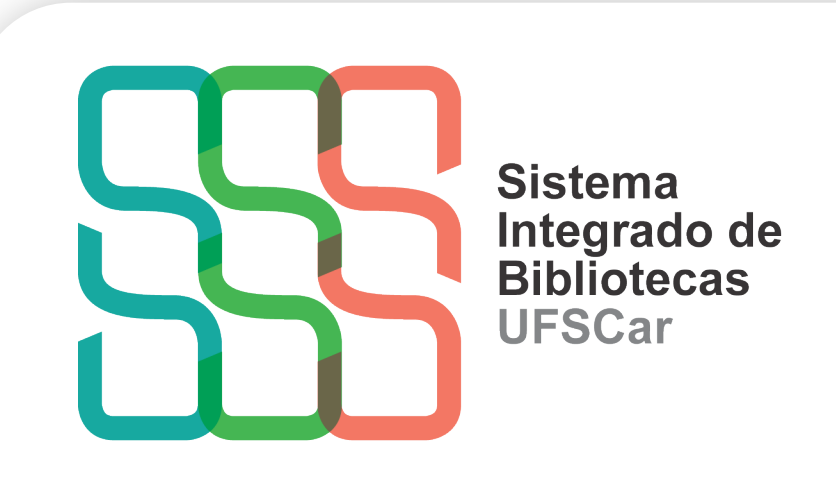

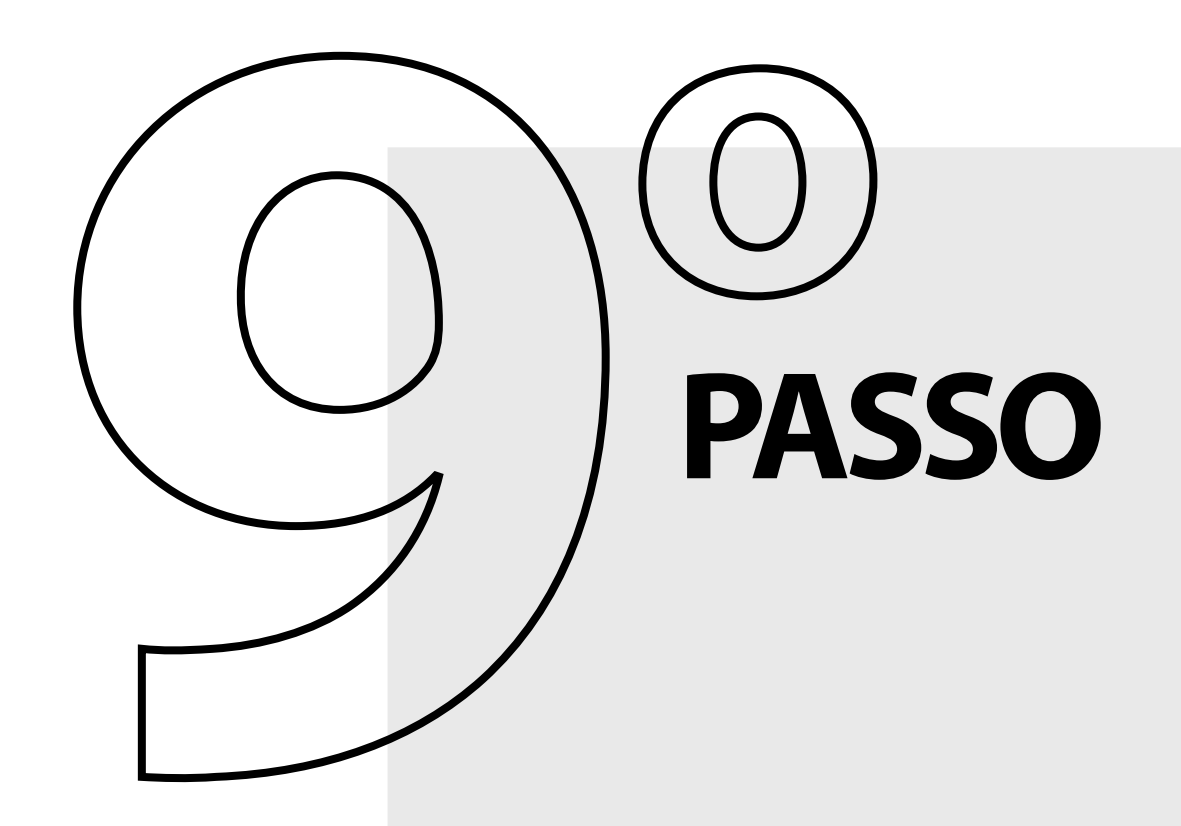

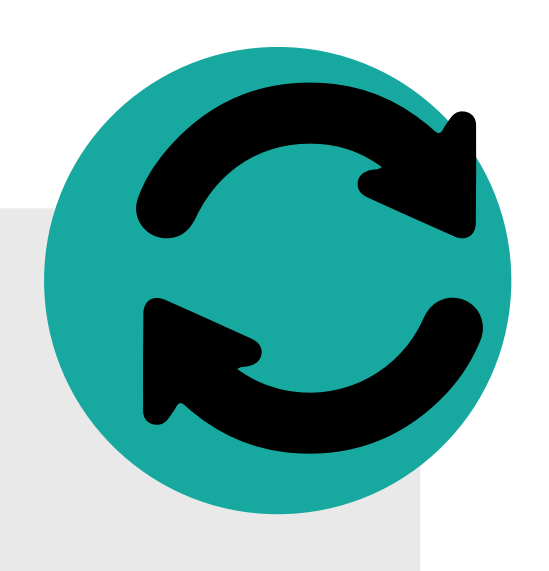

### **Caso tenha alguma dúvida, entre em contato com a Biblioteca de seu campus:**

Biblioteca Campus Araras (B-Ar): **bar.referencia@ufscar.br** Biblioteca Campus Lagoa do Sino (B-LS): **bls@ufscar.br** Biblioteca Campus Sorocaba (B-So): **bso.referencia@ufscar.br** Biblioteca Comunitária (B-Co): **atendimento.bco@ufscar.br**

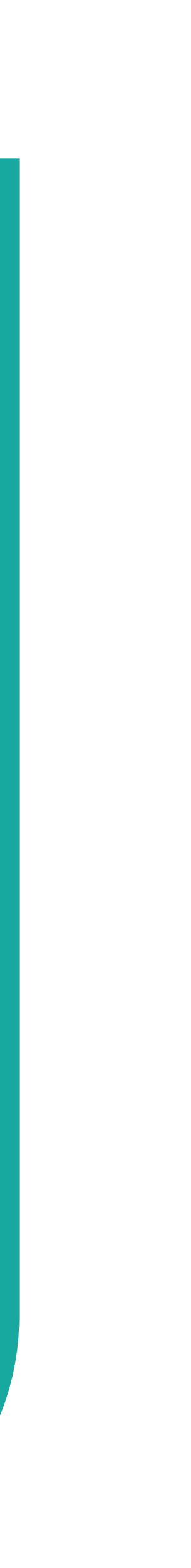